# Sage HRMS

# Q4 2023 Release Notes

December 2023

This is a publication of Sage Software, Inc.

© 2023 The Sage Group plc or its licensors. All rights reserved. Sage, Sage logos, and Sage product and service names mentioned herein are the trademarks of The Sage Group plc or its licensors. All other trademarks are the property of their respective owners.

Last updated: December 19, 2023

# **Contents**

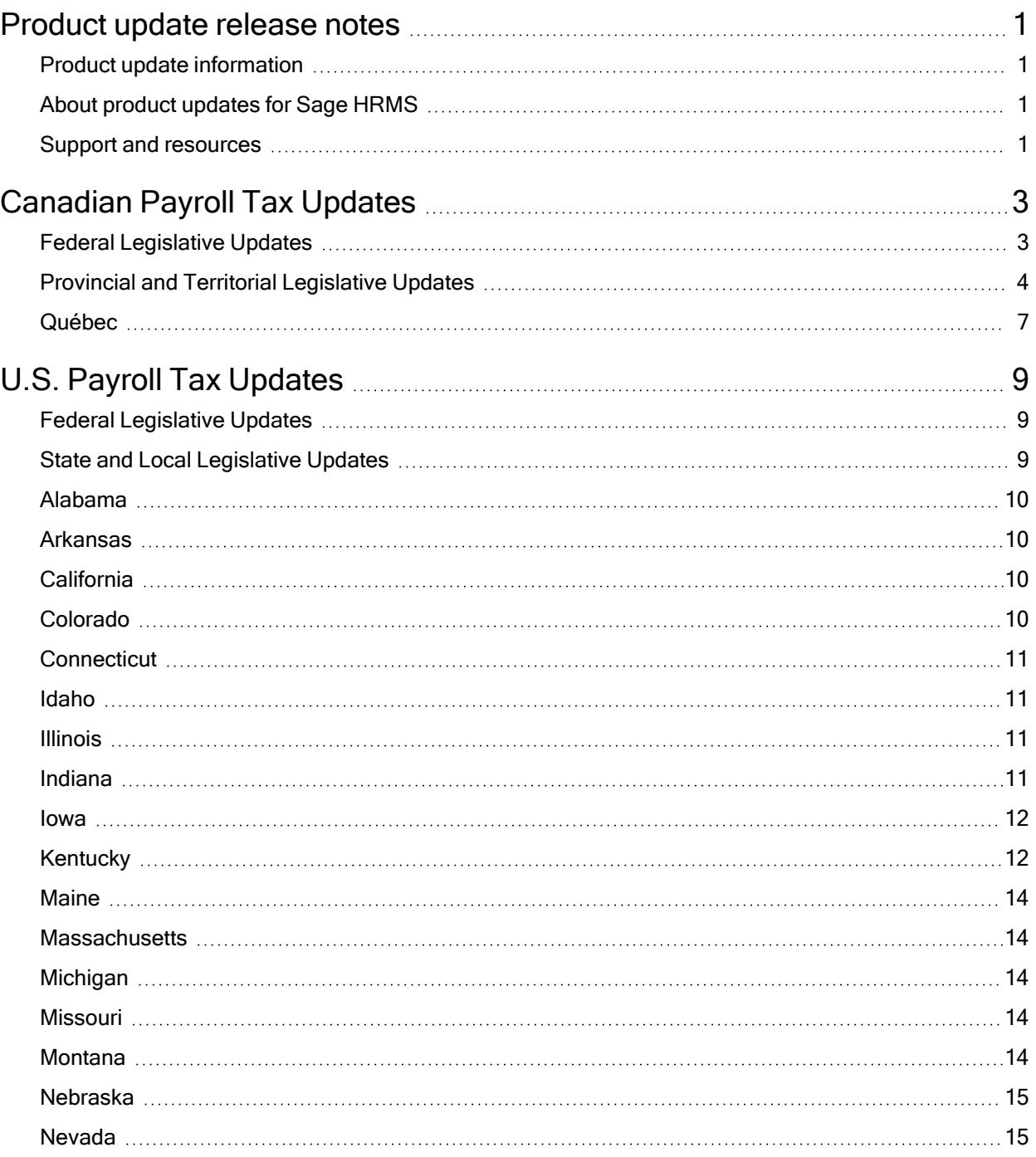

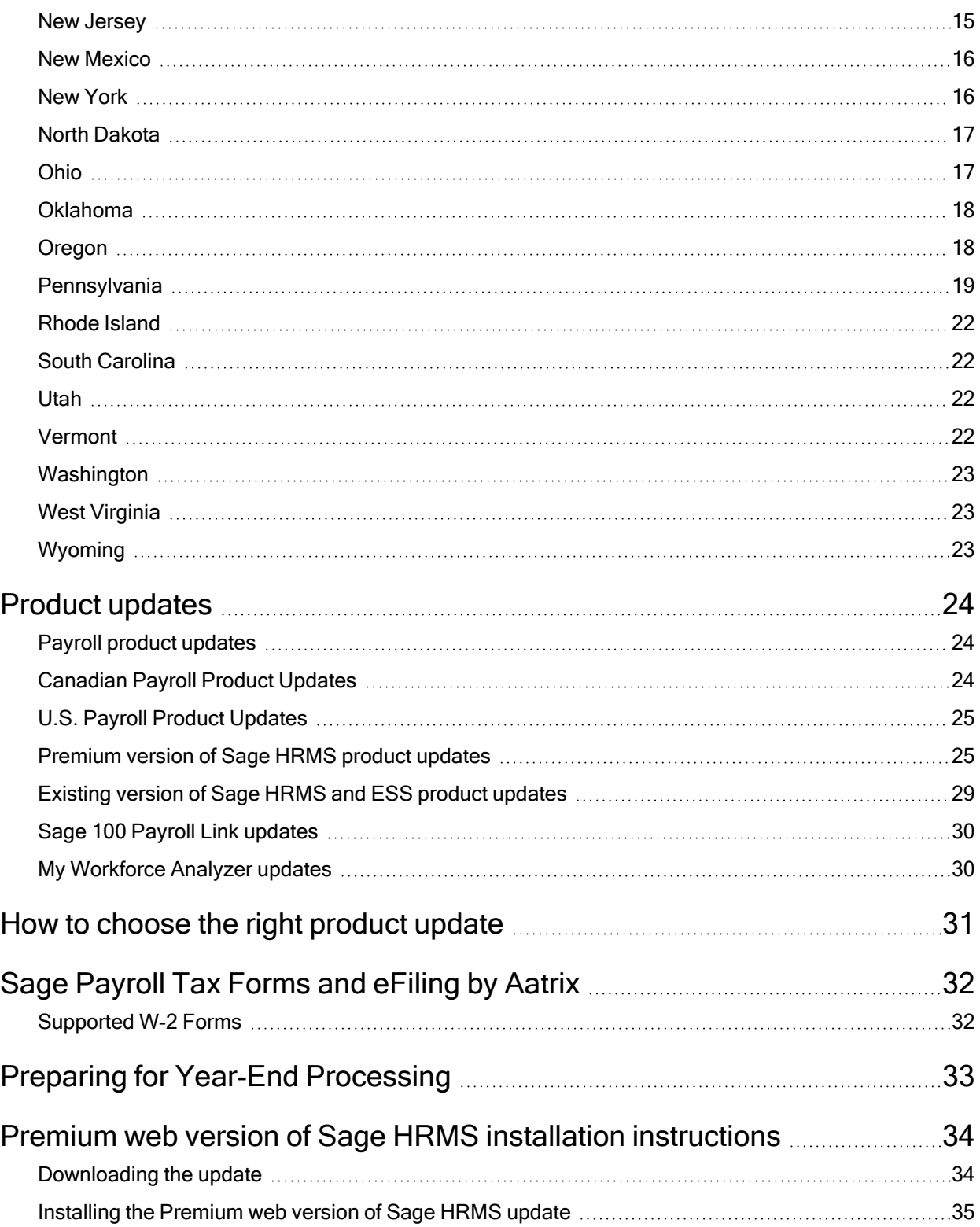

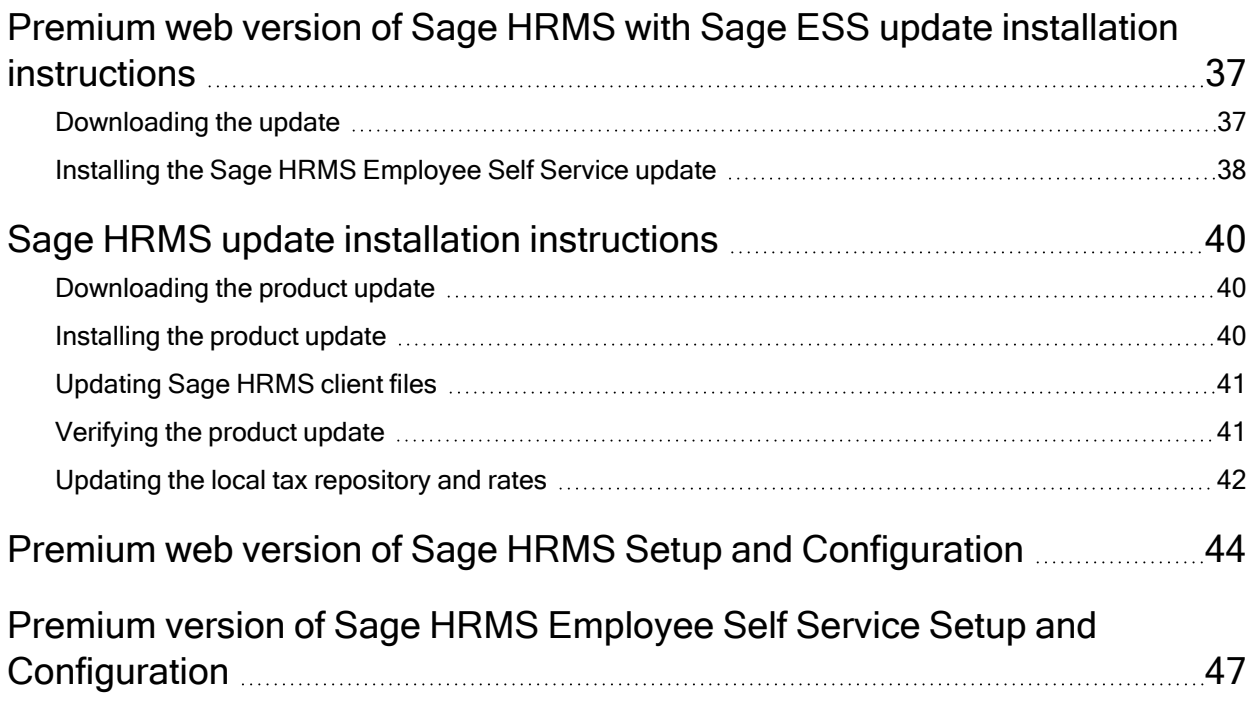

# <span id="page-5-0"></span>Product update release notes

Important! All customers who update, maintain, and use Sage HRMS or Sage HRMS Employee Self Service should read these release notes to obtain valuable information about changes to the software program and payroll legislative database.

## <span id="page-5-1"></span>Product update information

Product: Sage HRMS and Sage HRMS Employee Self Service

Version: Product Update Q4 2023

If we receive additional payroll tax changes for this period and/or this year, a new update will be made available.

## <span id="page-5-2"></span>About product updates for Sage HRMS

Sage HRMS product updates are cumulative. This means that supported taxes, rates, and forms, all previous updates for this product and version, and any hot fixes or patches previously released are incorporated into this update.

<span id="page-5-3"></span>Sage HRMS Employee Self Service product updates include the full product build.

## Support and resources

Sage strives to provide you with the best help and support in the industry. If you have a question, we're here to help!

- Help and documentation: Many answers to common questions can be found in the help and documentation included with Sage HRMS. Visit the Sage HRMS Product [Documents](http://cdn.na.sage.com/docs/en/customer/hrms/documentation.htm) website for access to more documents.
- Sage University: Learn pro tips for year-end processing in online or classroom courses. Visit [http://SageU.com](http://sageu.com/) and log on or create an account to register for training.
- Community Hub Year-End Center: Visit <https://communityhub.sage.com/p/yearend> for help, guidance, documents, and downloads specific to Sage HRMS Payroll and Year End 2023.
- Community Hub: Visit [https://communityhub.sage.com/us](https://communityhub.sage.com/us/sage_hrms) for blogs, tips, and guidance specific to Sage HRMS.
- Customer Support: For support resources, visit the Sage City Customer [Resources](https://www.sagecity.com/global-resources) page, select your country, and then select your product.
- Tax forms: Because all printed forms have variations, Sage HRMS Payroll only supports forms printed by Sage Checks and Forms. Call Sage Checks and Forms at 800-617-3224 or order online at [www.SageChecks.com.](http://www.sagechecks.com/)

Tip: For information about ordering W-2 forms, see Knowledgebase article 40182: Which forms should I order for [year-end?.](https://support.na.sage.com/selfservice/viewdocument.do?externalId=40182)

# <span id="page-7-0"></span>Canadian Payroll Tax Updates

The following federal, provincial, and territorial tax changes are included in this update.

<span id="page-7-1"></span>You may need to adjust your employee records to reflect these tax changes.

# Federal Legislative Updates

This section lists federal legislative updates available with this release.

Note: Pre-printed T4 forms obtained from the CRA are not supported. You can print on plain paper only.

### EI Maximum Insurable Earnings and Premium Rates for 2024

For Employment Insurance, the annual maximum insurable earnings for 2024 is \$63,200.

The premium rates are:

- 1.66% for residents of provinces without a provincial plan (all of Canada except Québec)
- 1.32% for residents of Québec
- 2.324% for non Québec employers
- 1.848% for Québec employers

The annual maximum contributions for the general rate are:

- Employee contributions \$1,049.12
- Employer contributions  $$1,468.77$

The annual maximum contributions for Québec are:

- Employee contributions \$834.24
- Employer contributions \$1,167.94

#### Canada Pension Plan (CPP) Rates and Maximum Pensionable Earnings for 2024

The maximum pensionable earnings under the Canada Pension Plan (CPP) for 2024 is \$68,500. Additionally, for 2024:

- The basic exemption amount remains unchanged at \$3,500.
- The maximum contributory earnings increase to \$65,000.
- The employee and employer contribution rates remain unchanged at 5.95%.
- <sup>l</sup> The maximum employee and employer contribution to the plan increases to \$3,867.50 each.

#### Additional Canada Pension Plan (CPP2) Rates and Maximum Pensionable Earnings for 2024

The maximum pensionable earnings under the additional Canada Pension Plan (CPP2) for 2024 is \$68,500 – \$73,200. Additionally, for 2024:

- The maximum contributory earnings is \$4,700.
- The employee and employer contribution rate is  $4\%$ .
- The maximum employee and employer contribution is \$188.

Note: The CPP/QPP and EI Balancing report (Reports > Canadian Payroll > Government Reports > T4s) has been updated with rates and amounts for 2024.

#### Federal Indexation for 2024

<span id="page-8-0"></span>The federal indexation factor effective January 1, 2024 is 6.30%.

## Provincial and Territorial Legislative Updates

This section lists provincial and territorial legislative updates available with this release. If a province and territory is not listed in this section, there are currently no tax updates or product modifications for that province and territory.

To confirm the amounts and to receive the forms for 2024, contact your tax services office or visit the government websites:

- CRA: <http://www.cra-arc.gc.ca/>
- Revenu Québec: <https://www.revenuquebec.ca/fr/>

#### WCB Maximum Assessable Earnings for 2024

The 2024 Workers Compensation Board Maximum Assessable Earnings are:

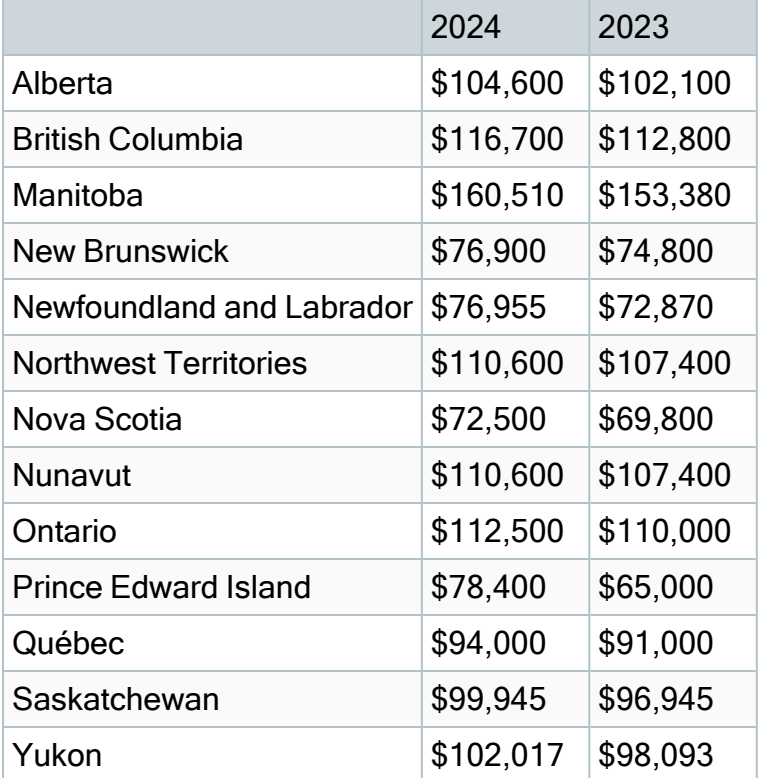

### Personal Tax Credits for 2024

Effective January 1, 2024, the provincial and territorial personal tax credits that employees can claim have changed. These changes are reflected in the new 2024 provincial and territorial TD1 forms, and the Québec TP-1015.3-V form. The basic personal amounts have changed as listed below.

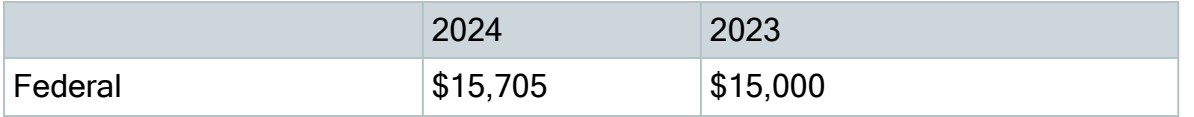

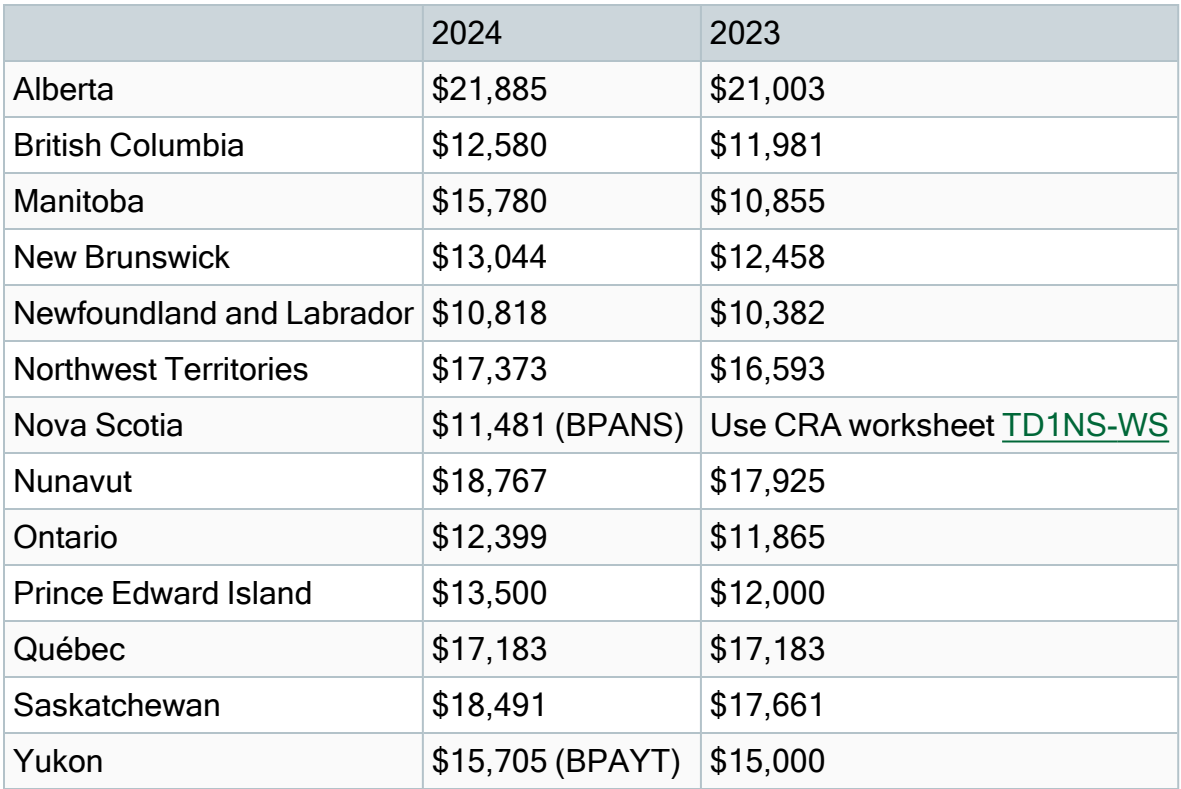

### Provincial and Territorial Indexation for 2024

Effective January 1, 2024, the following provinces and territories have released updated indexing factors:

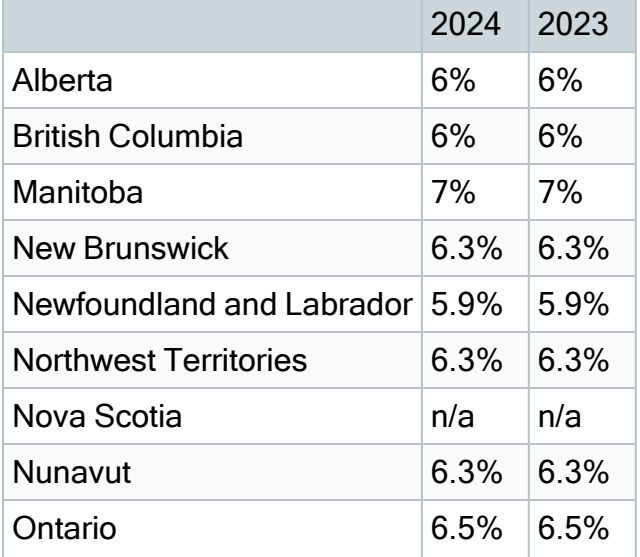

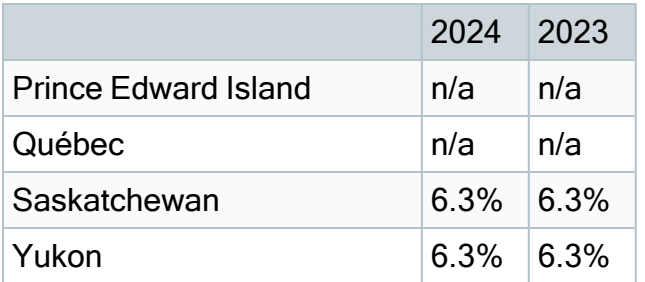

### Provincial and Territorial Tax Brackets for 2024

Provincial/territorial tax brackets are indexed and have changed for 2024, for Québec.

<span id="page-11-0"></span>To confirm the amounts, contact your tax services office or visit the government websites.

## Québec

- The maximum pensionable earnings amount for the Québec Pension Plan (QPP) for 2024 is \$68,500. Additionally:
	- The maximum contributory earnings for QPP increases to \$65,000.
	- $\cdot$  The QPP rate remains the same at 6.40%.
	- The maximum employee and employer contributions for QPP are \$4,160 each.
	- The basic exemption amount is  $$3,500$ .
- The maximum pensionable earnings amount for the additional Québec Pension Plan (QPP2) for 2024 is \$68,500 - \$73,200. Additionally:
	- The maximum contributory earnings for QPP2 is \$4,700.
	- The employee and employer contribution rate for QPP2 is 4%.
	- The maximum employee and employer contribution for QPP2 is \$188.
- The CPP/QPP and EI Balancing report (Reports > Canadian Payroll > Government Reports > T4s) has been updated with rates and amounts for 2024.
- The Québec Parental Insurance Plan (QPIP) rates have been updated for 2024 as follows:
	- Maximum insurable earnings: \$94,000
	- Employee premium rate:  $0.494\%$
- Employee maximum contributions: \$464.36
- Employer premium rate: 0.692%
- Employer maximum contributions: \$650.48

# <span id="page-13-0"></span>U.S. Payroll Tax Updates

<span id="page-13-1"></span>The following federal, state, and local tax changes are included in this update.

## Federal Legislative Updates

### Federal Withholding Tax Changes for 2024

The IRS released draft withholding and allowance amount tables for wages paid on or after January 1, 2024.

### Social Security Wage Base Changes for 2024

For 2024, the maximum amount of earnings subject to the Social Security tax (taxable maximum) is \$168,600.

## <span id="page-13-2"></span>State and Local Legislative Updates

This section lists state and local legislative updates available with this release. If a state or locality is not listed in this section, there are currently no tax updates or product modifications for that state or locality.

Note: Sage HRMS U.S. Payroll includes some system-supported State Disability Insurance (SDI) codes, which are updated automatically (for example, with rate changes) when you install product updates. To use these codes, your SDI codes must match the system-supported codes.

If you use custom tax codes to capture SDI taxes, note the following:

- If your codes match the system-supported tax codes, you should review the tax code setup before processing payroll.
- If your codes do not match the system-supported tax codes, you can switch to using the system-supported codes. To do this, you must deactivate your custom tax codes, and then set up the system-supported tax codes.

• Regardless of whether or not your codes match the system-supported tax codes, you must follow your existing procedures for reporting and filing SDI taxes as custom taxes.

Information about changes to specific system-supported SDI codes is included in the sections for the related states.

## <span id="page-14-0"></span>Alabama

Effective January 1, 2024, the Alabama Department of Revenue has issued guidance to exempt overtime pay from state income tax.

<span id="page-14-1"></span>For more information, see Solution ID: [231214194038660](https://us-kb.sage.com/portal/app/portlets/results/viewsolution.jsp?solutionid=231214194038660&page=1&position=1&q=231214194038660).

## Arkansas

Arkansas withholding tables and instructions, including rates on supplemental wages, have been updated for 2024. Refer to the state publication for more details.

# <span id="page-14-2"></span>California

- California withholding tables and instructions have been updated for 2024. Refer to the state publication for more details.
- State disability insurance tax (CASDI) information is updated for 2024. Effective for wages paid on or after January 1, 2024:
	- The withholding rate is  $1.1\%$ .
	- The taxable wage limit has been removed for 2024.

## <span id="page-14-3"></span>Colorado

- The Unemployment Insurance wage base limit changes to \$23,800 for 2024.
- Colorado withholding tables and instructions have been updated for 2024. Refer to the state publication for more details.

• For the Colorado Paid Family and Medical Leave plan, the wage base limit changes to \$168,600 for 2024.

For more information, including details about setting up payroll codes, see Sage Knowledgebase article [225924650095277.](https://ca-kb.sage.com/portal/app/portlets/results/viewsolution.jsp?solutionid=225924650095277&page=1&position=1&q=225924650095277)

# <span id="page-15-0"></span>**Connecticut**

- The Unemployment Insurance wage base limit changes to \$25,000 for 2024.
- Connecticut withholding tables and instructions have been updated for 2024. Refer to the state publication for more details.
- For the Connecticut Paid Family and Medical Leave plan, the wage base limit changes to \$168,600 for 2024.

For more information, including details about setting up payroll codes, see Solution ID [220924660108247.](https://ca-kb.sage.com/portal/app/portlets/results/viewsolution.jsp?solutionid=220924660108247&page=1&position=1&q=220924660108247)

## <span id="page-15-1"></span>Idaho

<span id="page-15-2"></span>The Unemployment Insurance wage base limit changes to \$53,500 for 2024.

## Illinois

<span id="page-15-3"></span>The Unemployment Insurance wage base limit changes to \$13,590 for 2024.

# Indiana

• The following local taxes have either been added or have updated rates in the supported tax tables:

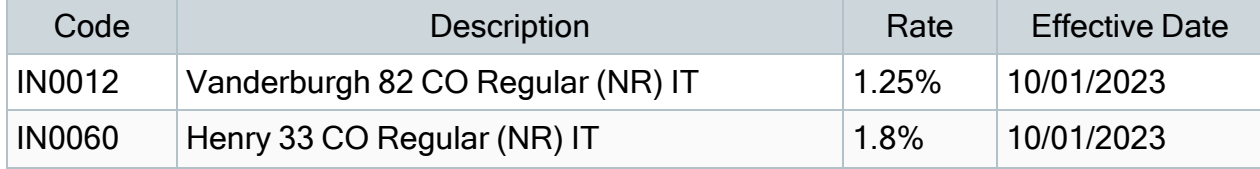

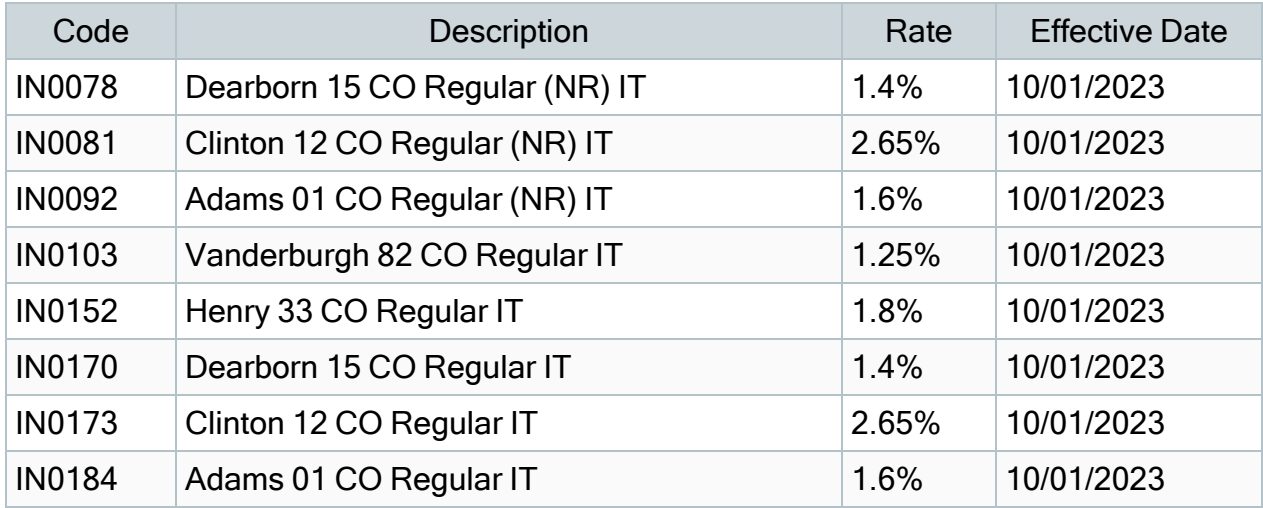

### <span id="page-16-0"></span>Iowa

<span id="page-16-1"></span>The Unemployment Insurance wage base limit changes to \$38,200 for 2024.

# Kentucky

- The Unemployment Insurance wage base limit changes to \$11,400 for 2024.
- Kentucky withholding tables and instructions have been updated for 2024. Refer to the state publication for more details.
- The following local taxes have either been added or have updated rates in the supported tax tables:

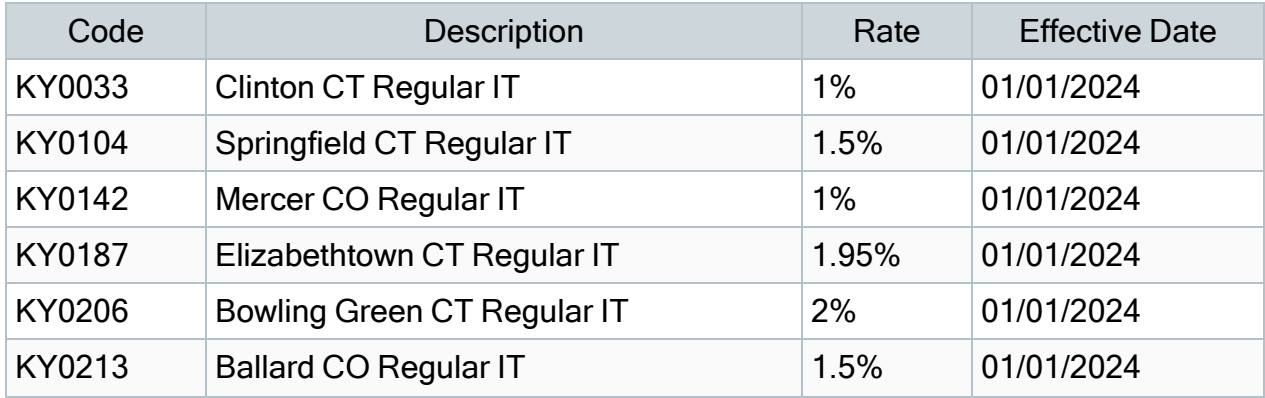

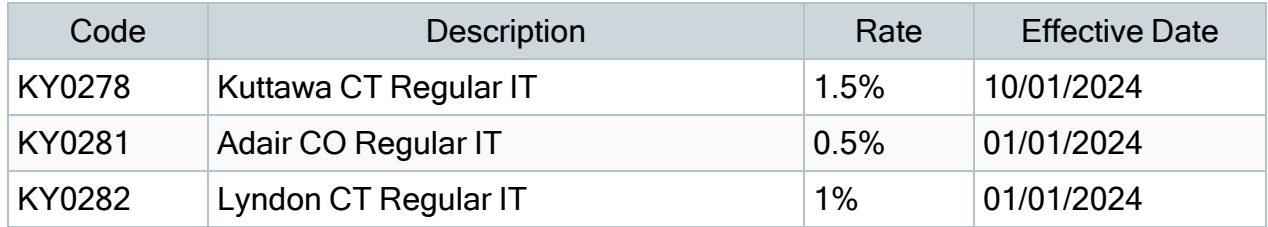

• Wage base limits have been updated for the following local taxes:

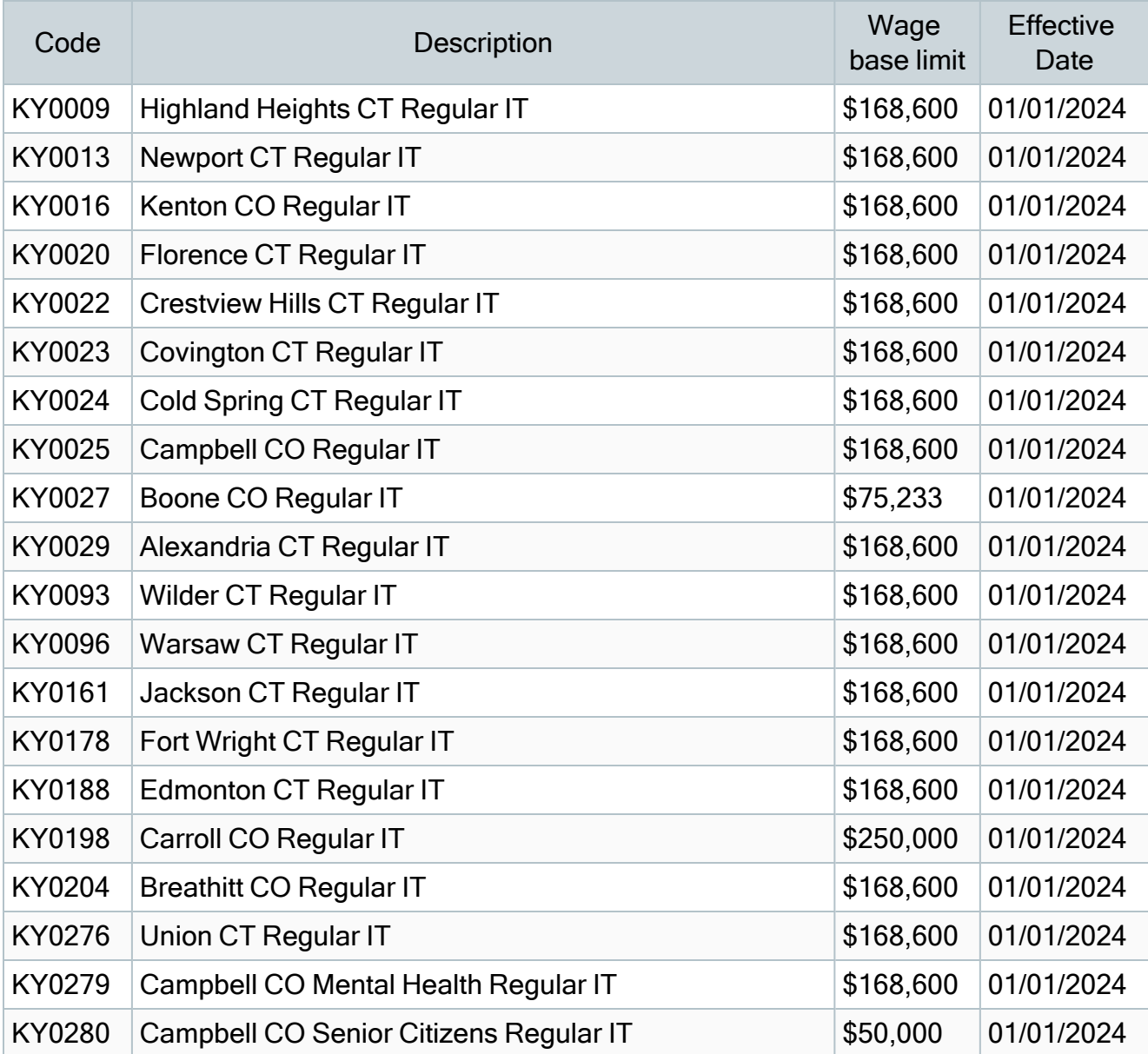

# <span id="page-18-0"></span>Maine

Maine withholding tables and instructions have been updated for 2024. Refer to the state publication for more details.

## <span id="page-18-1"></span>**Massachusetts**

For the Massachusetts Paid Family and Medical Leave plan, the wage base limit changes to \$168,600 for 2024.

For more information, including details about setting up payroll codes, see Solution ID [225924650095277](https://ca-kb.sage.com/portal/app/portlets/results/viewsolution.jsp?solutionid=225924650095277&page=1&position=2&q=massachusetts%20paid%20leave).

# <span id="page-18-2"></span>Michigan

Michigan withholding tables and instructions, including rates on supplemental wages, have been updated for 2024. Refer to the state publication for more details.

# <span id="page-18-3"></span>Missouri

- The Unemployment Insurance wage base limit changes to \$10,000 for 2024.
- Missouri withholding tables and instructions, including rates on supplemental wages, have been updated for 2024. Refer to the state publication for more details.

# <span id="page-18-4"></span>**Montana**

- The Unemployment Insurance wage base limit changes to \$43,000 for 2024.
- Montana withholding tables and instructions, including rates on supplemental wages, have been updated for 2024. Refer to the state publication for more details.
- Effective January 1, 2024, the MW-4 Form has been redesigned and the following filing statuses have been added:
- Single or Married Filing Separately
- Married Filing Jointly or Qualifying Widower
- Head of Household
- Married Filing Jointly with Multiple Jobs
- Single using MW-4 form 2023 or earlier
- Married using MW-4 form 2023 or earlier
- Existing employees will be updated to use either Single using MW-4 form 2023 or earlier or Married using MW-4 form 2023 or earlier. Montana Department of Revenue encourages all employees to submit a new Form MW-4 for Tax Year 2024 to adjust the amount of wage withholding to more accurately reflect the employee's Montana tax liability.

## <span id="page-19-0"></span>Nebraska

Nebraska withholding tables and instructions have been updated for 2024. Refer to the state publication for more details.

## <span id="page-19-1"></span>Nevada

<span id="page-19-2"></span>The Unemployment Insurance wage base limit changes to \$40,600 for 2024.

## New Jersey

- The Unemployment Insurance wage base limit changes to \$42,300 for 2024.
- State disability insurance tax information is updated for 2024. Effective for wages paid on or after January 1, 2024:
- For employees:
	- $\cdot$  The disability insurance rate is 0%.
	- $\cdot$  The family leave insurance rate is 0.09%.
	- The taxable wage limit is  $$161,400$  for each employee per calendar year.
- For employers:
	- The Disability Insurance rate is set by the state for each employer individually.
	- The taxable wage limit is \$42,300 for each employee per calendar year.

For more information about setting up state disability and family leave insurance taxes for 2024, see Solution ID [220924260102273](https://ca-kb.sage.com/portal/app/portlets/results/viewsolution.jsp?solutionid=220924260102273&page=1&position=1&q=220924260102273) and [220924660108199](https://ca-kb.sage.com/portal/app/portlets/results/viewsolution.jsp?solutionid=220924660108199&page=1&position=1&q=220924660108199).

## <span id="page-20-0"></span>New Mexico

- The Unemployment Insurance wage base limit changes to \$31,700 for 2024.
- New Mexico withholding tables and instructions have been updated for 2024. Refer to the state publication for more details.

# <span id="page-20-1"></span>New York

- The Unemployment Insurance wage base limit changes to \$12,500 for 2024.
- There are changes in the New York Paid Family Leave for 2024. Refer to the state publication for more details.

For more information, see Sage Knowledgebase article [225924450088150.](https://ca-kb.sage.com/portal/app/portlets/results/viewsolution.jsp?solutionid=225924450088150&page=1&position=1&q=225924450088150)

# <span id="page-21-0"></span>North Dakota

North Dakota withholding tables and instructions have been updated for 2024. Refer to the state publication for more details.

# <span id="page-21-1"></span>Ohio

- Ohio withholding tables and instructions have been updated for 2024. Refer to the state publication for more details.
- The following local taxes have either been added or have updated rates in the supported tax tables:

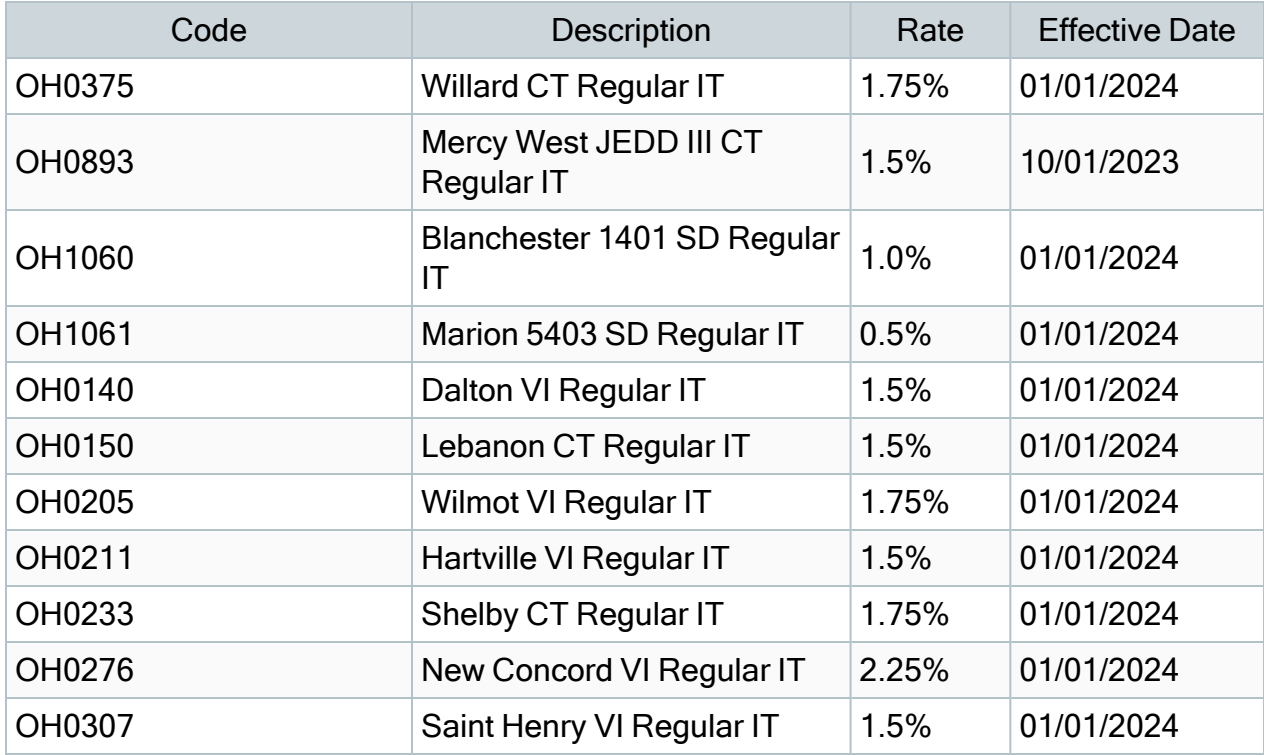

• Wage base limits have been updated for the following local taxes:

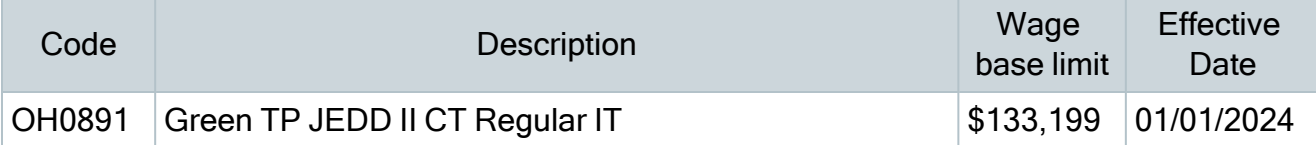

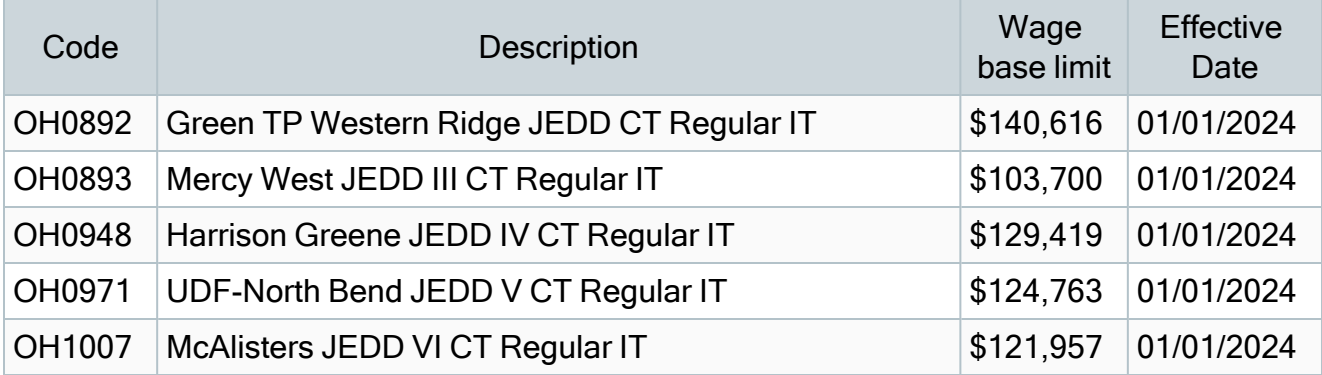

## <span id="page-22-0"></span>Oklahoma

- The Unemployment Insurance wage base limit changes to \$27,000 for 2024.
- Oklahoma withholding tables and instructions have been updated for 2024. Refer to the state publication for more details.

# <span id="page-22-1"></span>Oregon

- The Unemployment Insurance wage base limit changes to \$52,800 for 2024.
- Oregon withholding tables and instructions have been updated for 2024. Refer to the state publication for more details.
- There are changes for Oregon Paid Family and Medical Leave for 2024.

For more information, including details about setting up related local tax codes, see Solution ID [221924660117849.](https://ca-kb.sage.com/portal/app/portlets/results/viewsolution.jsp?solutionid=221924660117849&page=1&position=1&q=221924660117849)

• The following local taxes have either been added or have updated rates in the supported tax tables:

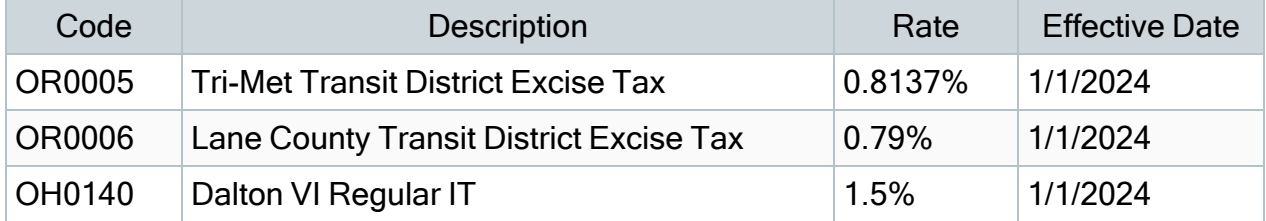

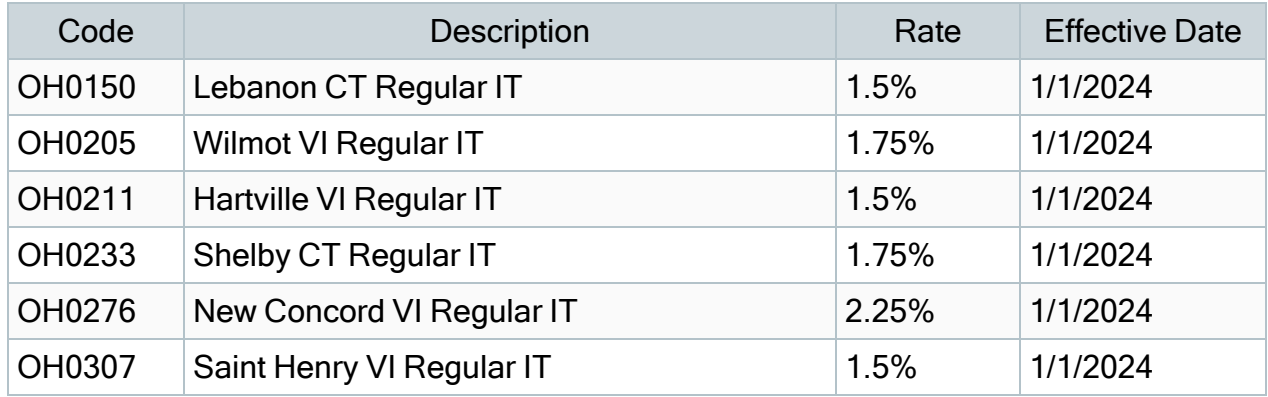

# <span id="page-23-0"></span>Pennsylvania

Effective December 31, 2023, the following tax codes have been expired:

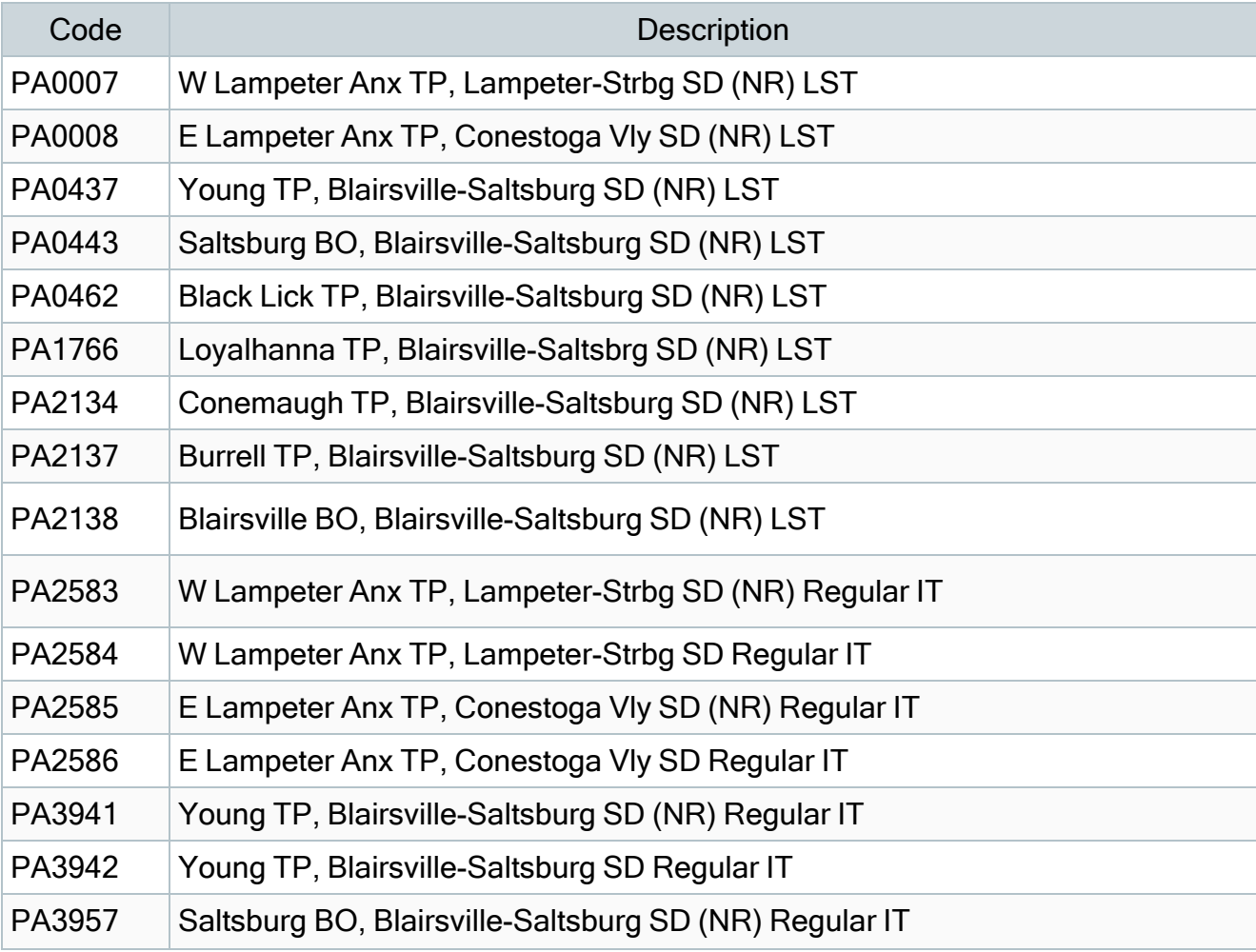

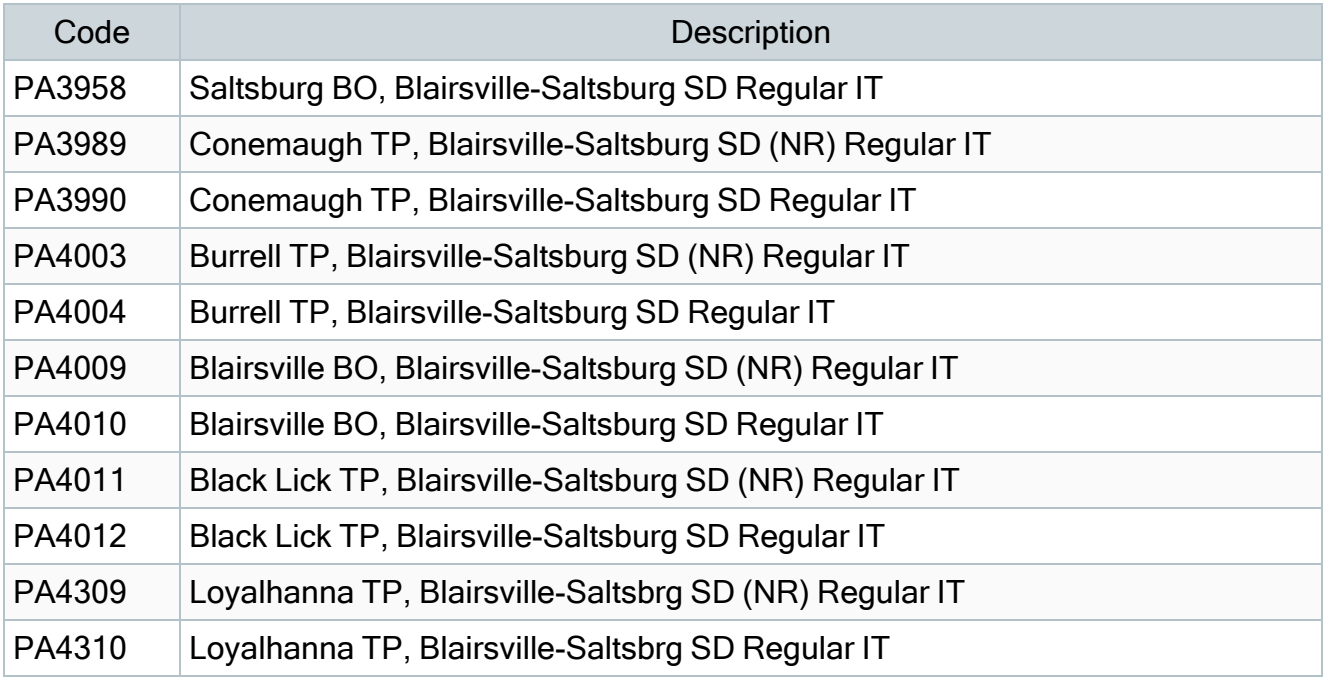

The following local taxes have either been added or have updated rates in the supported tax tables:

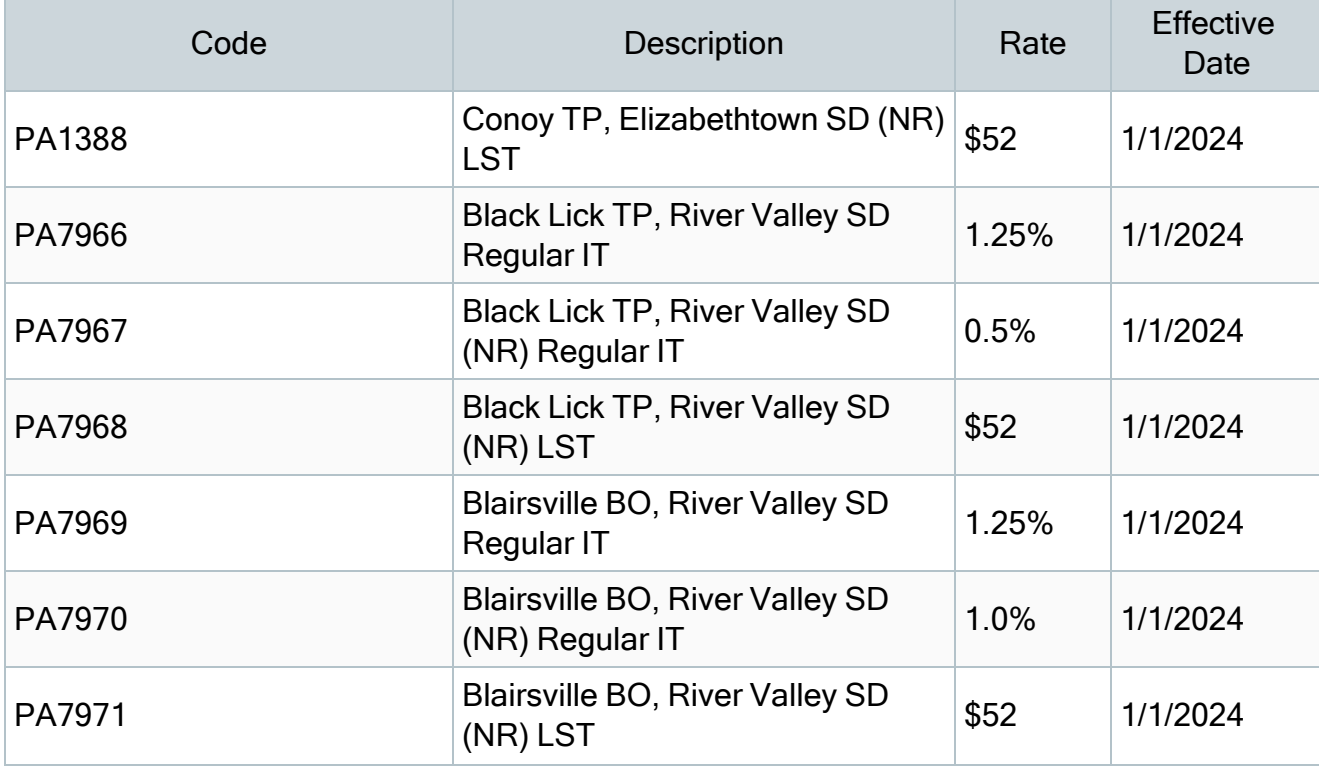

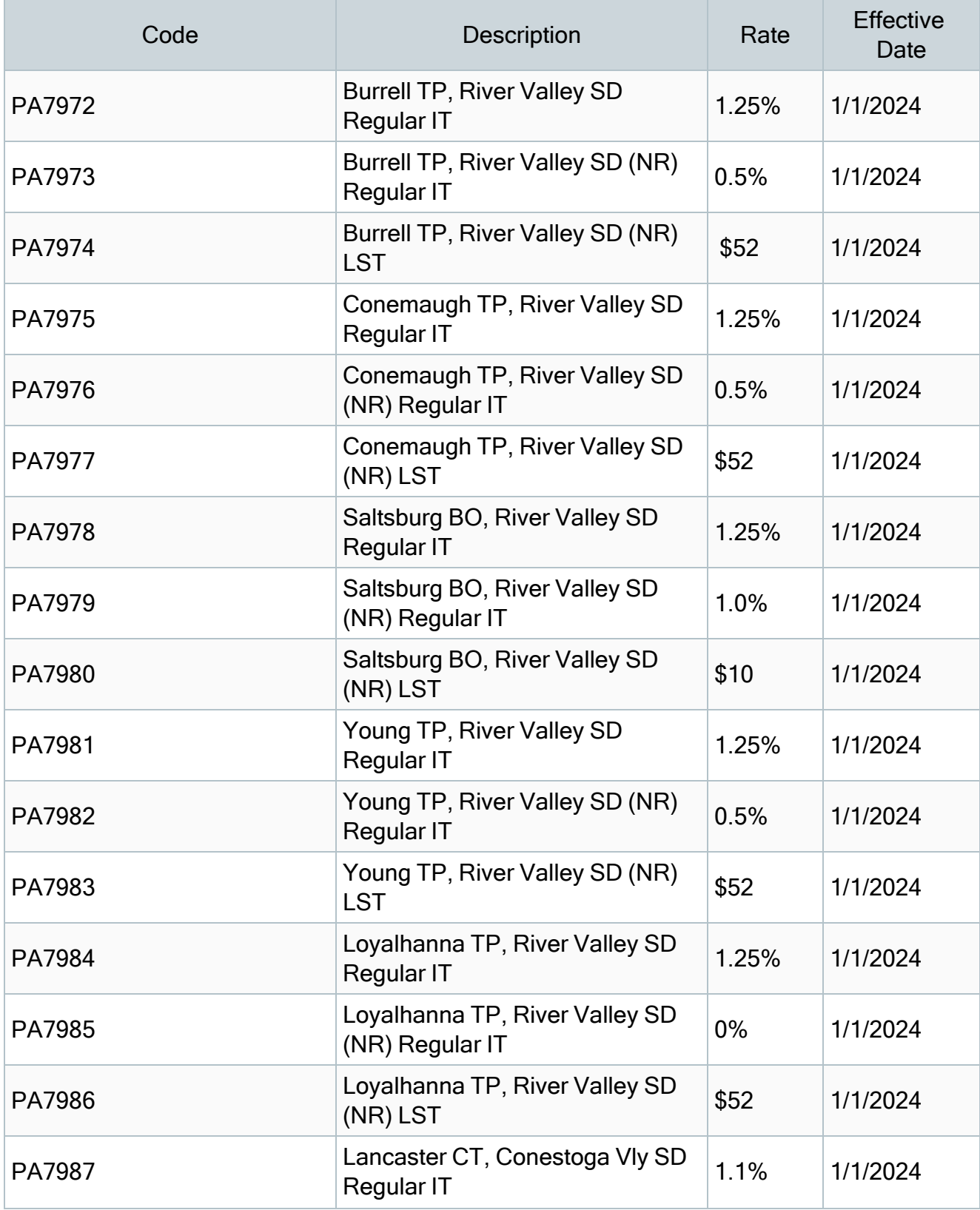

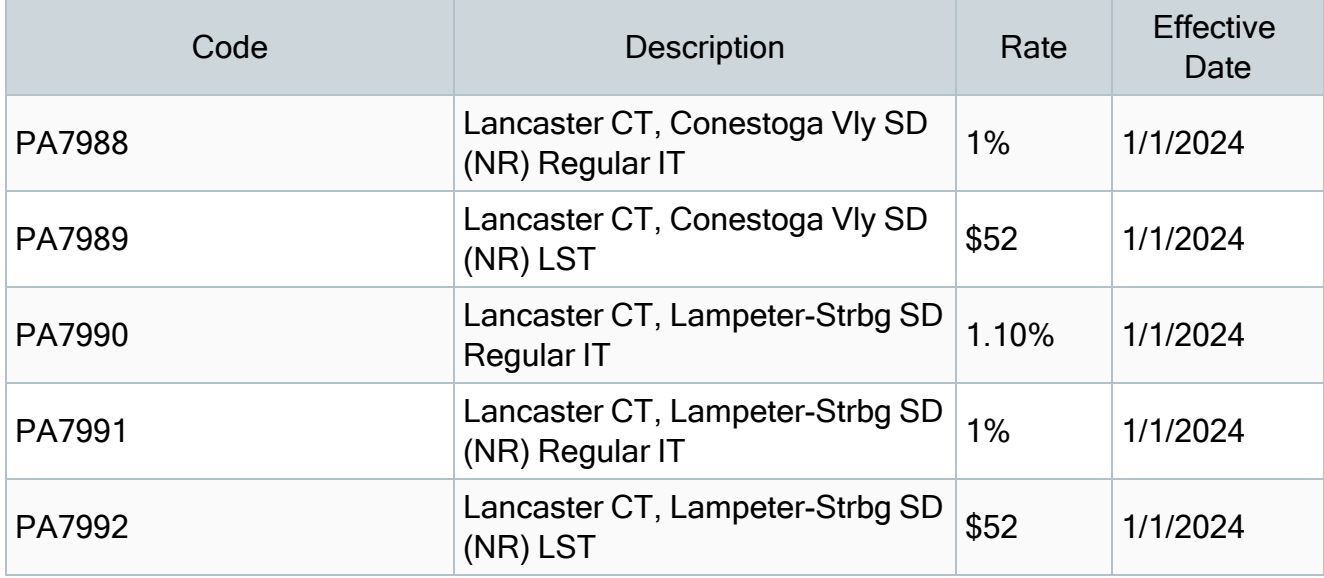

## <span id="page-26-0"></span>Rhode Island

Rhode Island withholding tables and instructions have been updated for 2024. Refer to the state publication for more details.

# <span id="page-26-1"></span>South Carolina

South Carolina withholding tables and instructions, including rates on supplemental wages, have been updated for 2024. Refer to the state publication for more details.

# <span id="page-26-2"></span>Utah

<span id="page-26-3"></span>The Unemployment Insurance wage base limit changes to \$47,000 for 2024.

# Vermont

The Unemployment Insurance wage base limit changes to \$14,300 for 2024.

# <span id="page-27-0"></span>**Washington**

- The Unemployment Insurance wage base limit changes to \$68,500 for 2024.
- There are changes for Washington Paid Family and Medical Leave for 2024.

For more information, including details about setting up related local tax codes, see Sage Knowledgebase article [225924650095277.](https://ca-kb.sage.com/portal/app/portlets/results/viewsolution.jsp?solutionid=225924650095277&page=1&position=1&q=225924650095277)

# <span id="page-27-1"></span>West Virginia

<span id="page-27-2"></span>• The Unemployment Insurance wage base limit changes to \$9,521 for 2024.

# Wyoming

• The Unemployment Insurance wage base limit changes to \$30,900 for 2024.

# <span id="page-28-0"></span>Product updates

<span id="page-28-1"></span>The following product updates are included with this release.

# Payroll product updates

# <span id="page-28-2"></span>Canadian Payroll Product Updates

The following new features and improvements to payroll are included with this update.

### Dental Benefits

In the Payroll Employee window, the Other tab now supports dental benefits in accordance with the Dental Care Measures Act.

- The Employer-Offered field has been added. The code you select at this field is printed on the T4 slip in box 45.
- The Payer-Offered field has been added. The code you select at this field is printed on the T4A slip in box 015.

### Additional T4A Codes for "Other Information"

The following T4A "Other Information" boxes are now supported:

- Box 32 Registered pension plan contributions (past service)
- Box 107 Payments from a wage-loss replacement plan
- Box 144 Indian (exempt income) Other income
- Box 152 SUBP qualified under the Income Tax Act

### Additional CPP2 and QPP2 Calculations

During data activation, the following updates occur:

- The additional Canadian Pension Plan (CPP2) and additional Québec Pension Plan (QPP2) are added in the Income Taxes window.
- For existing employee records with CPP assigned on the Taxes tab in the Payroll Employee window, CPP2 will be added.
- For existing employee records with QPP assigned on the Taxes tab in the Payroll Employee window, QPP2 will be added.

# <span id="page-29-0"></span>U.S. Payroll Product Updates

<span id="page-29-1"></span>This update does not include any new features or improvements to payroll.

## Premium version of Sage HRMS product updates

Premium product updates include new features and enhancements for both the desktop version and the web version of Sage HRMS. If you have also purchased Sage HRMS Employee Self Service, updates for the premium version of ESS will also be included. Please review the table below to learn more about these changes.

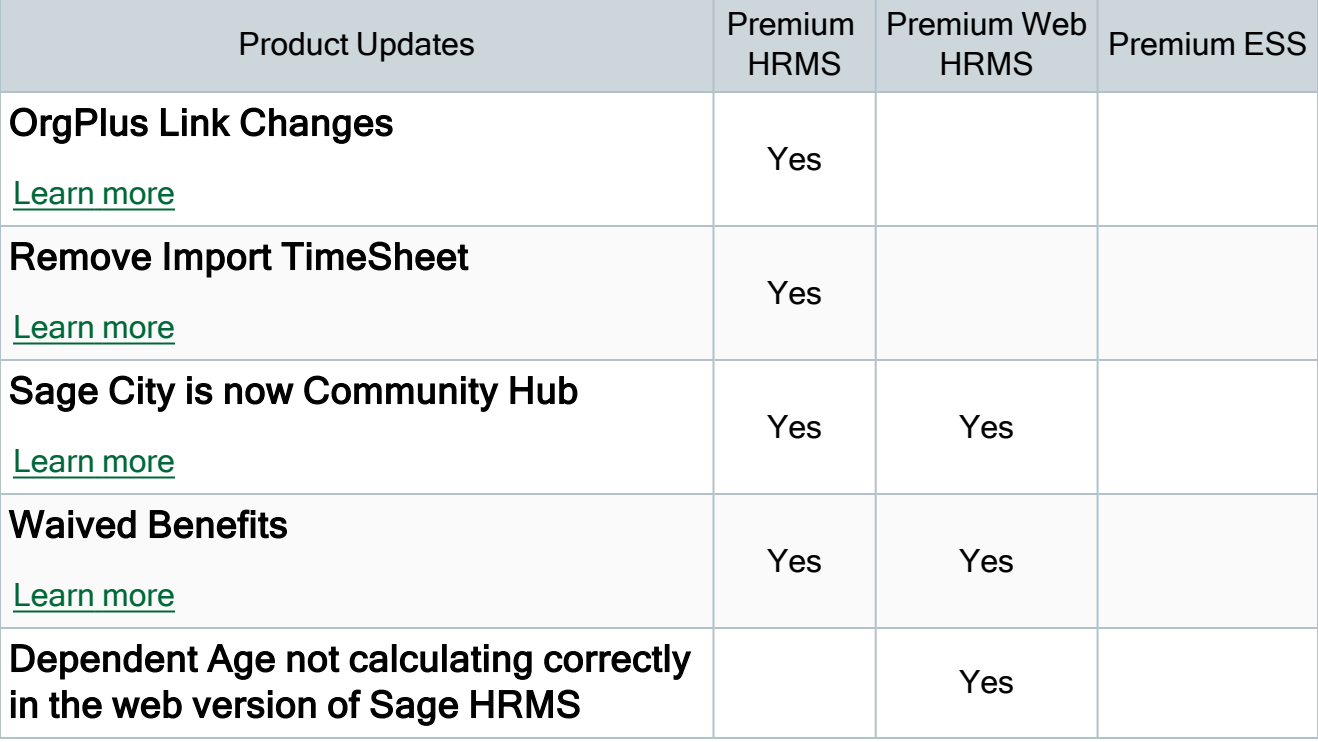

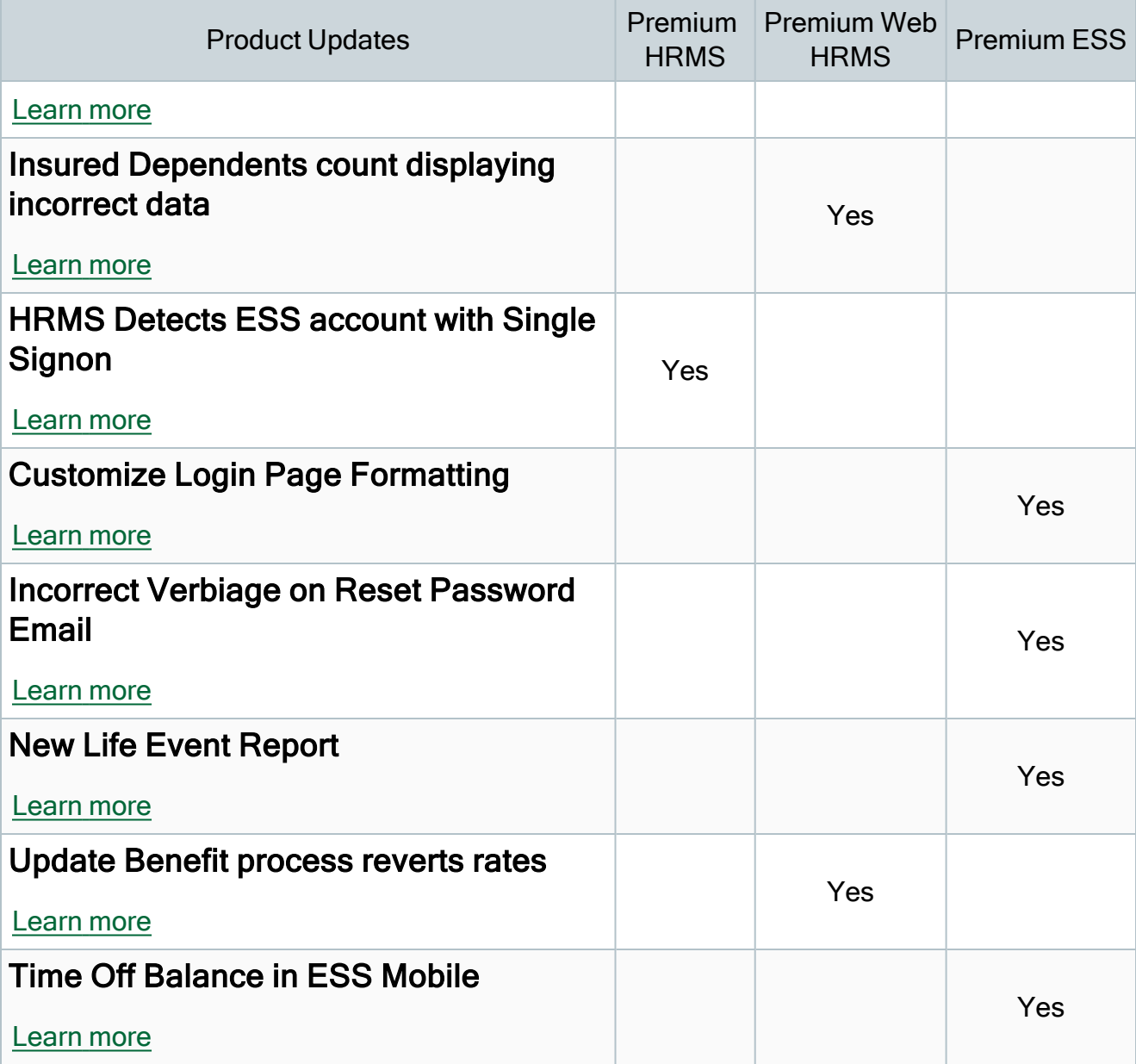

### <span id="page-30-0"></span>OrgPlus Link Changes

Sage HRMS no longer supports the creation of OrgPlus files. This option has been removed from Sage HRMS and impacts the HRMS menus, Register Sage HRMS page, Security settings and Customization pages.

### <span id="page-31-0"></span>Remove Import TimeSheet

The Import TimeSheet step has been removed from the Process Payroll map for both U.S. Payroll and Canadian Payroll. This change also impacts the U.S. Payroll and Canadian Payroll menus, Security settings and Customization pages.

#### <span id="page-31-1"></span>Sage City is now Community Hub

<span id="page-31-2"></span>Updated the Sage City link in HRMS to "Community Hub."

#### Waived Benefits

New column added to the Benefit summary page. This column is populated with a Yes if the Benefit has been "Waived" during an Open Enrollment.

#### <span id="page-31-3"></span>Dependent Age not calculating correctly in the web version of Sage HRMS

Fixed an issue in the web version of Sage HRMS where Dependent Age was not calculating correctly.

#### <span id="page-31-4"></span>Insured Dependents count displaying incorrect data

Fixed an issue in the web version of Sage HRMS where the Insured Dependents count was displaying incorrectly if any dependent's coverage has ended.

### <span id="page-31-5"></span>HRMS Detects ESS account with Single Signon

Added functionality for Sage HRMS to detect if a user has an ESS account when clicking the employee's Self Service link from inside Sage HRMS.

#### <span id="page-31-6"></span>Customize Login Page Formatting

Fixed an issue where the Customize Logon Page was generating an error when text formatting was applied to the text. The formatting options can now be used to Customize the Logon page.

### Incorrect Verbiage on Reset Password Email

Updated the text in the Reset Password email to reflect the correct name of the Username and Password Help link on the Login page.

### <span id="page-32-0"></span>New Life Event Report

A new Life Event report has been added to the ESS Reports menu. This report provides information on Life Events such as the employee's Life Event date and event type as well as benefit plan enrollment details. The report can be Previewed and Printed as well as Exported as a CSV file.

### Update Benefit process reverts rates

Fixed an issue where premium amounts were reverting to the old rates when dependents where enrolled.

### <span id="page-32-1"></span>Time Off Balance in ESS Mobile

Fixed an issue where the Time Off Balance in the mobile version of ESS did not match the balances in ESS.

# <span id="page-33-0"></span>Existing version of Sage HRMS and ESS product updates

This update includes changes to the existing version of both Sage HRMS and Sage HRMS Employee Self Service.

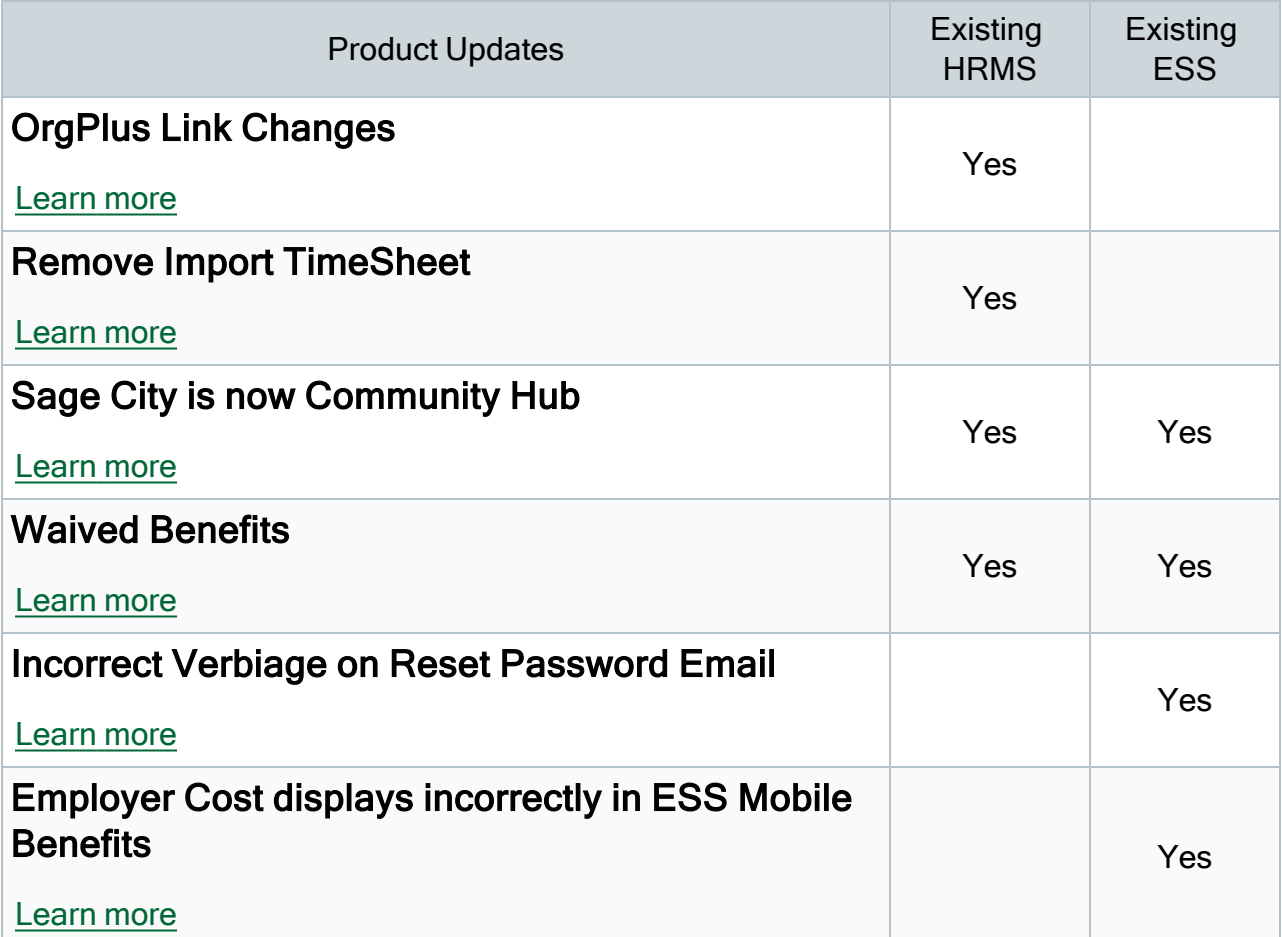

#### <span id="page-33-1"></span>OrgPlus Link Changes

Sage HRMS no longer supports the creation of OrgPlus files. This option has been removed from Sage HRMS and impacts the HRMS menus, Register Sage HRMS page, Security settings and Customization pages.

#### <span id="page-33-2"></span>Remove Import TimeSheet

The Import TimeSheet step has been removed from the Process Payroll map for both U.S. Payroll and Canadian Payroll. This change also impacts the U.S. Payroll and Canadian Payroll <span id="page-34-3"></span>menus, Security settings and Customization pages.

#### Sage City is now Community Hub

<span id="page-34-4"></span>Updated the Sage City link in HRMS to say "Community Hub."

#### Waived Benefits

New column added to the Benefit summary page. This column is populated with a Yes if the Benefit has been "Waived" during an Open Enrollment.

#### <span id="page-34-2"></span>Incorrect Verbiage on Reset Password Email

Updated the text in the Reset Password email to reflect the correct name of the Username and Password Help link on the Login page.

### <span id="page-34-5"></span>Employer Cost displays incorrectly in ESS Mobile Benefits

Fixed an issue where the employer cost was displaying incorrectly when the employee contribution amount was 0.00 for the benefit plan.

This update includes changes to the existing version of both Sage HRMS and Sage HRMS Employee Self Service.

## <span id="page-34-0"></span>Sage 100 Payroll Link updates

<span id="page-34-1"></span>This update does not include any new features or improvements to Sage 100 Payroll Link.

## My Workforce Analyzer updates

This update does not include any new features or improvements to My Workforce Analyzer.

# <span id="page-35-0"></span>How to choose the right product update

Please review the chart below to help determine which download .exe you need to install.

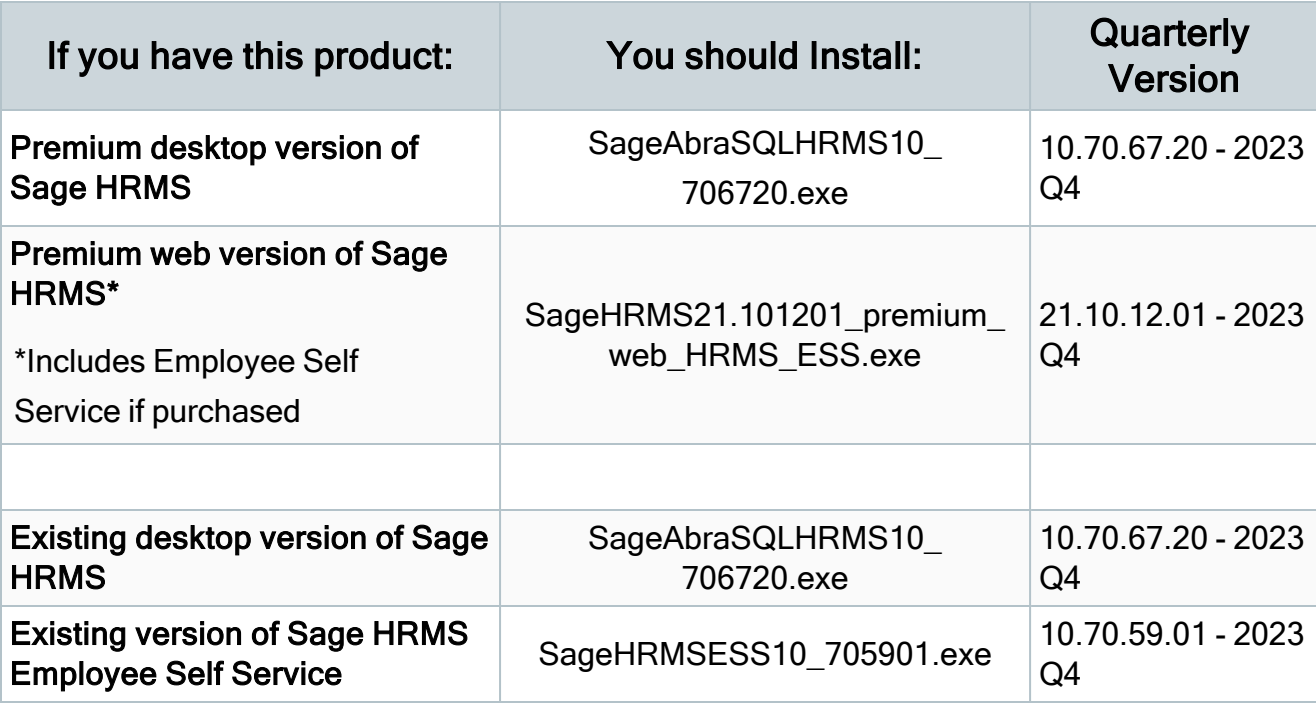

# <span id="page-36-0"></span>Sage Payroll Tax Forms and eFiling by Aatrix

Sage Payroll Tax Forms and eFiling by Aatrix is a feature included with Sage HRMS. This functionality provides updated reports and forms at no cost and enables you to fill out and file tax forms electronically for a fee.

To begin using tax forms with Sage Payroll Tax Forms and eFiling by Aatrix, open one of the tax forms available in Payroll > Government Reports > Federal Tax Filing or State Tax Filing. You will be prompted to register your organization with Sage Payroll Tax Forms and eFiling by Aatrix. After registering, you have the option to enroll your company (or companies) in the eFiling service.

For a detailed overview and a price structure of the Sage Payroll Tax Forms and eFiling by Aatrix options, visit our website here:

<span id="page-36-1"></span><https://partner.aatrix.com/partners/sagehrms>

## Supported W-2 Forms

For information about ordering W-2 forms, see the article Which forms [should](https://support.na.sage.com/selfservice/viewdocument.do?externalID=40182) I order for year[end?](https://support.na.sage.com/selfservice/viewdocument.do?externalID=40182) on the Sage Support website.

# <span id="page-37-0"></span>Preparing for Year-End Processing

Before you start processing your 2024 payroll, visit the Sage City Year-End Center, where you can get fast answers from Sage support, peers, and product experts at the busiest time of year. You'll find helpful articles, discussion forums, and other links and resources to help your year-end processing go smoothly.

To get started, visit <http://sagecity.na.sage.com/p/yearend> and select Sage HRMS.

The Year-End Center provides you with information on the following topics:

- Using the Update TD1 Claim function
- Printing and filing T4s and Relevé 1s
- Printing and filing W-2 forms
- Entering employee supplemental information
- Information about processing year-end 2023 reports and forms with Sage Payroll Tax Forms and eFiling by Aatrix
- Preparing for your first payroll of 2024

# <span id="page-38-0"></span>Premium web version of Sage HRMS installation instructions

This section includes instructions for installing the Premium web version of Sage HRMS for customers who have not purchased Sage HRMS Employee Self Service.

Note: You must install the latest quarterly update of the Premium version of Sage HRMS before installing the Premium web version of Sage HRMS.

After you have downloaded the Sage HRMS update from the Sage Knowledgebase, follow these instructions to install the update.

#### Before you start:

- Refer to Chapters 1 and 2 in the Sage Employee Self Service [Installation](https://cdn.na.sage.com/docs/en/customer/hrms/current/open/SageESS_InstallationandSetupGuide.pdf) and Setup [Guide](https://cdn.na.sage.com/docs/en/customer/hrms/current/open/SageESS_InstallationandSetupGuide.pdf) for Pre-installation Setup and System Configuration requirements.
- See Sage Knowledgebase article [115897](https://support.na.sage.com/selfservice/viewdocument.do?externalId=115897) for System Recommendations for the premium web version of Sage HRMS.
- Verify that Sage HRMS has been installed and is working correctly.
- Verify that you have Administrator access (Local Administrator access is preferred) and permissions to log on as a service, launch processes, and access Sage HRMS data.
- When the update is complete, you will be prompted to restart your system. Before you begin installing the update, make any necessary preparations for this required restart.

# <span id="page-38-1"></span>Downloading the update

- 1. Visit the Sage Support Resources page at <https://www.sagecity.com/global-resources>.
- 2. Select your Country or Region from the drop-down list.
- 3. Select Sage HRMS from the Products drop-down list.
- 4. In the Knowledgebase tile, click the Search Sage Knowledgebase link.
- 5. Click Log in, and then log into the site.
- 6. In the Latest update section, click an update to download.

7. In the article, click Download to launch the Sage Download Manager, or click the direct download link to download the executable file.

## <span id="page-39-0"></span>Installing the Premium web version of Sage HRMS update

- 1. Using your external backup procedures, back up the Sage HRMS databases to a media device that is external to your product servers:
	- a. Prepare to install Premium web version of Sage HRMS by closing all Windows applications.
	- b. Run the setup.exe file provided with the installation package with Administrative privileges (right-click the file and select Run as Administrator).
	- $\overline{c}$ . Tip: Depending on your security system, you may need to right-click on the installation file and select Unblock.
- 2. The Premium web version of Sage HRMS Setup prepares the InstallShield Wizard.
- 3. The Welcome to the InstallShield Wizard for Sage HRMS is displayed. Click Next, and then follow the prompts on the InstallShield Wizard.
- 4. In the License Agreement window, read the License Agreement, accept the terms of the license agreement, and click Next.
- 5. In the Customer Information window, enter your User Name and Organization. Uncheck the Install Sage HRMS Employee Self Service checkbox if you are not installing ESS and then click Next.
- 6. In the Destination Folder window, select the path and directory where you want the Premium web version of Sage HRMS and its components installed. This must be a local drive. Click Next.
- 7. In the Sage HRMS SQL Server Setup window, specify the server configuration for the Sage HRMS database. Enter the Server Name, Username, Password, and Database. Click Next.
- 8. In the Sage HRMS Web Alias window, the Name/Alias is initially set to "selfservice," but you can change it. The Name/Alias is used to access the premium web version of Sage HRMS from a web browser. Click Next.
- 9. In the Email Configuration window, you must select Enable Emails (SMTP) to install the Premium web version of Sage HRMS. Click Next.
- 10. In the SQL Server Setup window, specify your version of SQL Server (the default database embedded with Sage Employee Self Service). Enter the Server Name, Username, Password, and Database. You must provide a SQL Server logon that uses or emulates your SA (System Administrator) permissions. Click Next.
- 11. On the Ready to Install the Program window, click Install to proceed with the installation.
- 12. The system displays Installation windows indicating the progress of the installation. When the InstallShield Wizard Completed window appears, click Finish.
- 13. When the update is complete, click Yes to restart your system.
- 14. After your Sage HRMS server restarts, go to the Start menu and select All Programs >Sage HRMS (Web Version)> System Maintenance to open the System Maintenance utility. Verify that all the information on the Configuration and Settings tab is correct.
- 15. On the Configuration and Settings tab, click the Generate Master Passwordbutton and copy the password provided to log into the Premium web version of Sage HRMS as the Master user.
- 16. Click Save.
- 17. Exit the System Maintenance utility.
- 18. In your browser, navigate to the web alias you entered in Step 8 during the install.
- 19. Log into the web version Sage HRMS as the MASTER user to complete the install process.

The update is now complete and you are ready to start using the Premium web version of Sage HRMS.

# <span id="page-41-0"></span>Premium web version of Sage HRMS with Sage ESS update installation instructions

After you have downloaded the premium version of the Sage HRMS Employee Self Service update from the Sage Knowledgebase, follow these instructions to install the update.

#### Before you start:

- Verify that Sage HRMS has been installed and is working correctly.
- Verify that you have Administrator access (Local Administrator access is preferred) and permissions to log on as a service, launch processes, and access Sage HRMS data.
- If you are using Sage HRMS Employee Self Service and/or Open Enrollment, make sure all enrollment periods are closed, and that all users have exited and logged off from Sage HRMS and Sage HRMS Employee Self Service.
- When the update is complete, you will be prompted to restart your system. Before you begin installing the update, make any necessary preparations for this required restart.

## <span id="page-41-1"></span>Downloading the update

- 1. Visit the Sage HRMS [Download](https://us-kb.sage.com/portal/app/portlets/results/viewsolution.jsp?solutionid=230614202903173) Portal.
- 2. Click the appropriate download and log in if required.
- 3. In the article, click Download to launch the Sage Download Manager, or click the direct download link to download the executable file.

Important! During this installation process, you must enter your Sage HRMS Employee Self Service username, organization name, serial number, and install code. You can find this information in System Maintenance under Start > All Programs > Sage Employee Self Service > System Maintenance.

Once you start the installation, your customer information clears from System Maintenance, so we recommend that you copy or save a screen shot of your company's product information to reference when prompted. Best practice is to collect this information before you start the update.

# <span id="page-42-0"></span>Installing the Sage HRMS Employee Self Service update

- 1. Using your external backup procedures, back up the Sage HRMS and Sage HRMS Employee Self Service databases to a media device that is external to your product servers:
	- a. Log on to the Sage HRMS Employee Self Service server and select Programs > Employee Self Service > System Maintenance to open the Sage HRMS Employee Self Service System Maintenance window.
	- b. On the Configuration and Settings tab, in the Employee Self Service section, select the Locked check box, and then click Save.
	- c. On the SQL Maintenance tab, verify the Backup File Path is correct, and then click Backup.
	- d. Prepare to update Sage HRMS Employee Self Service by closing all Windows applications.
	- e. Run the setup.exe file provided with the installation package with Administrative privileges (right-click the file and select Run as Administrator).

Tip: Depending on your security system, you may need to right-click on the installation file and select Unblock.

- 2. The installation program detects that a previous version of Sage HRMS Employee Self Service has been installed. Click Next, and then follow the prompts on the InstallShield Wizard.
- 3. On the Ready to Install the Program window, click **Install** to proceed with the installation.
- 4. The system displays Installation windows indicating the progress of the installation. When the InstallShield Wizard Completed window appears, click Finish.

Note: One installation window prompts you to enter your customer information (username, organization name, product serial number, and install code). After you start the update process, your customer information clears from System Maintenance. Best practice is to collect this information before you start the update.

5. When the update is complete, click Yes to restart your system.

- 6. After your Sage HRMS Employee Self Service server restarts, from the Start menu, select All Programs > Sage Employee Self Service > System Maintenance to open the System Maintenance page. Verify that all the information is correct.
- 7. On the Configuration and Settings tab, clear the Locked check box.
- 8. Exit System Maintenance.
- 9. Log on to Sage HRMS Employee Self Service as the MASTER user to complete the process.

The update is now complete and you are ready to start using Sage HRMS Employee Self Service.

# <span id="page-44-0"></span>Sage HRMS update installation instructions

Follow the instructions in this section to download, install, apply, and verify the Product Update for all desktop versions of Sage HRMS.

#### Before you start:

- Back up your data.
- <span id="page-44-1"></span>• Make sure all users have exited the program.

## Downloading the product update

#### To download the update:

- 1. Visit the Sage HRMS [Download](https://us-kb.sage.com/portal/app/portlets/results/viewsolution.jsp?solutionid=230614202903173) Portal.
- 2. Click the appropriate download and log in if required.
- 3. In the article, click Download to launch the Sage Download Manager, or click the direct download link to download the executable file.

## <span id="page-44-2"></span>Installing the product update

Note: You should launch the product update on the server where Sage HRMS is installed.

#### To install the product update:

- 1. To launch the installation program, right-click the Product Update file and run as administrator, or as the current user with administrator rights.
	- If applicable, make sure the Protect my computer and data from unauthorized program activity check box is not selected.
	- If there is no option to run as administrator, log on as an administrator, and then double-click the Product Update file.

Tip: Depending on your security system, you may need to right-click on the installation file and select Unblock.

- 2. After the InstallShield Wizard determines requirements, click Next to resume installing the Product Update.
- 3. Click Finish to finish the installation.
- 4. Click Update.
- 5. Click Yes. The system starts the installation.
- 6. Follow the instructions on the windows that follow, and then click Finish.
- <span id="page-45-0"></span>7. Open the Sage HRMS Client. A message prompts you to continue.

## Updating Sage HRMS client files

#### To update Sage HRMS client files:

- 1. Right-click on the Sage HRMS Client program and select Run as administrator to initiate the file update process.
- 2. Click OK to proceed and update your files.

A message displays that Sage HRMS could not detect the current version of one or more Payroll modules.

- If you have administrator privileges, click Yes to install the Payroll modules now.
- If you do not have administrator privileges, click No, and then contact your system administrator to proceed with the installation.

When installation of the Payroll modules is complete, you may be prompted to restart Sage HRMS.

## <span id="page-45-1"></span>Verifying the product update

After the update is complete, you can confirm that the update was installed successfully by selecting Help > About Sage HRMS and verifying that the version number matches the version of the update .exe file.

You can also verify the latest tax update is applied to your system by selecting **Payroll** > Process Payroll > Calculate Payroll and the Tax Version listed on the window should display the date: January 1, 2024.

Tip: Now is a good time to update your Sage HRMS Payroll sample data. After installing the Product Update, the next time you log in to your Sample Data, you will be prompted to update files again. Click OK to proceed and update your sample data files.

## <span id="page-46-0"></span>Updating the local tax repository and rates

This section applies only if you use local tax codes in U.S. Payroll.

#### To update the local tax repository and rates:

- 1. After the Product Update is complete, log in to Sage HRMS.
- 2. On the Local/Other Tax Codes window, click the Install Repository button to update all of the local tax rates in the system.
- 3. When asked if you want to continue updating company-level local tax records with information from the local repository, click one of the following:
	- Yes to automatically update the company rates for all local taxes.
	- No to update local taxes individually (select each tax and click the Update button to apply the rate changes). Doing this enables you to validate rates before and after the changes.
- 4. Depending on your choice in the previous step, update employee-level local tax records as follows:
	- If you clicked Yes in the previous step, when asked if you want to continue updating employee local tax records from the local tax repository, click one of the following:
		- Yes to automatically update the employee-level rates for all local taxes.
		- No to select each employee or use the Update Taxes tax, then update each tax or employee individually.
	- If you clicked No in the previous step, you must manually update each employeelevel tax. This can be done for all employees at once by tax from U.S. Payroll > Update Taxes, or by individual employee from Employee Payroll > Taxes.

Important! This process requires security permissions in Sage HRMS to access all employees. Otherwise you may not receive the prompts as described above and employee rates will not be updated.

# <span id="page-48-0"></span>Premium web version of Sage HRMS Setup and Configuration

This section includes instructions for setting up the premium web version of Sage HRMS.

After installing the premium web version of Sage HRMS, the following steps must be completed to see the HRMS menu items.

- 1. From the Start menu on the server where the web version of Sage HRMS is installed, select All Programs > Sage HRMS (Web Version)> System Maintenance to open the System Maintenance utility.
- 2. On the Configuration and Settings tab, click the Generate Master Password button and copy the password provided to log into Sage HRMS (Web Version) as the Master user.
- 3. Click Save.
- 4. Exit the System Maintenance utility.
- 5. In your browser, navigate to the Sage HRMS Web Alias you entered in Step 8 of the install.
	- a. For example: http://{servername}/selfservice/
- 6. Log into the web version Sage HRMS using the Master username and the password you copied from step 2 above.
- 7. Click Sign In.
- 8. Select System Admin > Roles and Logon > Logon Setup.
- 9. On the Logon Setup page for Initial Logon Fields, select the check boxes for one or more fields (such as Last Name or Email Address).
- 10. In the Employee Status area, select the check boxes for one or more employee statuses for employees who are allowed to create a logon, change their password, and log on to the system.
- 11. In the Password Properties area and Logon Properties area, specify the properties.
- 12. In the Logon Reset Message area, enter a custom message that your employees will see when they cannot successfully log on and they click the Username and Password Help link on the Sage HRMS logon page.
- 13. At the bottom of the Logon Setup page, select five security questions to present to a user when they attempt to create a new logon.
- 14. Click Save.
- 15. Select System Admin> Roles and Logon > Change Password.
- 16. On the Change Password page for Password, type new password for your master user, following the requirements shown on the page.
- 17. For Confirm Password, type the new password again to confirm.
- 18. Click Save.
- 19. Select System Admin> Roles and Logon > Logon Maintenance.
- 20. On the Logon Maintenance page, search for the ESS user whose account you want to tie to Sage HRMS.
- 21. In the search results table, click the employee's name.
- 22. To tie this user's account to Sage HRMS, click the HRMS User dropdown and select the appropriate user.
- 23. Click Save.
- 24. Repeat steps 14 -18 for each user that requires access to the web version of Sage HRMS.
- 25. System Setup
	- a. Select System Admin> select System Settings > System Setup.
	- b. On the System Setup page, enter or select the appropriate setting for each item in the following areas of the page:
		- Message Center
			- Display Notifications Since
			- Archive Messages
			- Deleted Archive Messages Prior To
		- Email Notification
			- Include Custom Message
		- Technical Administration
- Technical Admin Email Address
- System Emails Sent From
- Mail Relay

#### First-Time User Register Here

A User account is required to access to the web version of Sage HRMS.

- 1. On the Logon page, click First-Time User Register Here
- 2. On the Create New Logon page:
- 3. Enter the requested information.
- 4. If included by your administrator, select a Security Question, and then type the Security Answer.
- 5. Click Next.
- 6. On the second Create New Logon page:
	- a. Enter the Username that you want to use.
	- b. Enter your Password again to confirm it.
	- c. Enter the Password that you want to use.
	- d. Click Save.
- 7. You are now logged into the Premium web version of Sage HRMS and should see the HRMS menu items.

# <span id="page-51-0"></span>Premium version of Sage HRMS Employee Self Service Setup and Configuration

This section includes instructions for setting up the premium web version of Sage HRMS to work with ESS.

After installing the premium version of Sage Employee Self Service, the following steps must be completed to see the HRMS menu items.

- 1. Log into the premium web version of Sage Employee Self Service as the Master user.
- 2. Select System Admin > Roles and Logon > Logon Maintenance.
- 3. On the Logon Maintenance page, search for the ESS user whose account you want to tie to Sage HRMS.
- 4. In the search results table, click the employee's name.
- 5. To tie this user's account to Sage HRMS, click the HRMS User dropdown and select the appropriate user.
- 6. Click Save.
- 7. Repeat steps 3 7 for each user that requires access to the web version of Sage HRMS.
- 8. Verify the settings on the System Setup page
	- a. Select System Admin > select System Settings > System Setup.
	- b. The following settings on the System Setup page impact the web version of Sage HRMS:
		- i. Message Center
		- ii. Email Notification
		- iii. Technical Administration

#### Sage HRMS Employee Self Service HR Administrators

Users assigned to the role of HR Admin in Sage HRMS Employee Self Service can also "tie" ESS user accounts to Sage HRMS.

1. Log into the premium version of Sage Employee Self Service as an ESS HR Administrator.

- 2. Select the System Administrator menu in Sage HRMS Employee Self Service.
- 3. On the System Administrator menu, select Roles and Logon > Logon Maintenance.
- 4. On the Logon Maintenance page, search for the ESS user whose account you want to tie to Sage HRMS.
- 5. In the search results table, click the employee's name.
- 6. To tie this user's account to Sage HRMS, click the HRMS User dropdown and select the appropriate user.
- 7. Click Save.

Note: Users with access to both the premium web version of Sage HRMS and Sage HRMS Employee Self Service can toggle between products by clicking the product name in the title bar.